## **How to use IPTVchannels on KODI**

Ensure that you are using KODI v15 (Isengard) or above. The Stalker PVR add on is included as part of the package. If you are using OpenELEC, use version 6.0.1 or above.

- 1) Install and launch KODI
- 2) Select **System**:

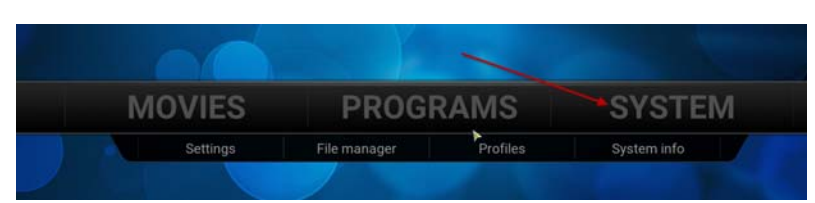

3) select **Add‐Ons**:

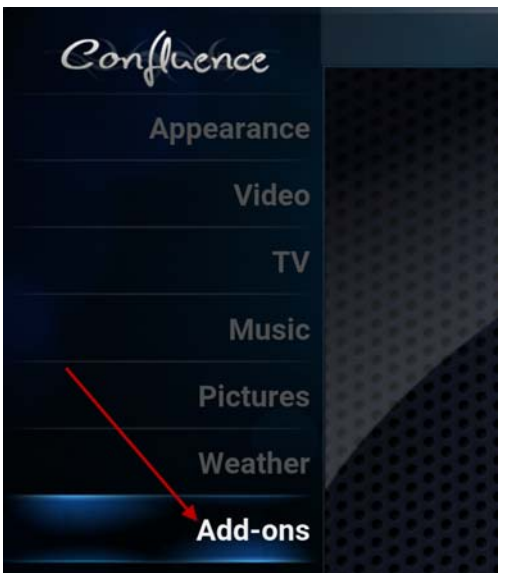

3) Select **My Add‐Ons**:

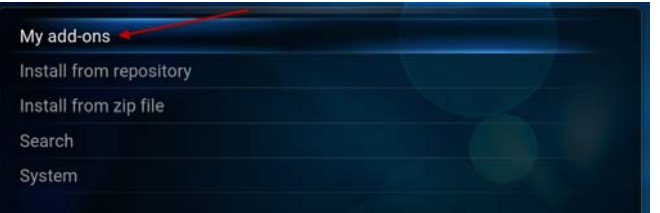

## 4) Select **PVR Clients**:

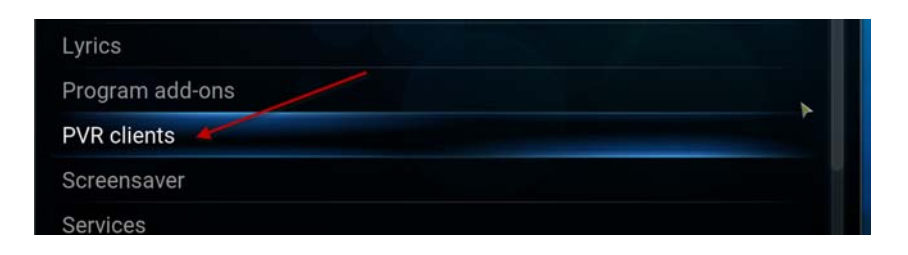

5) Select the **Stalker Client**:

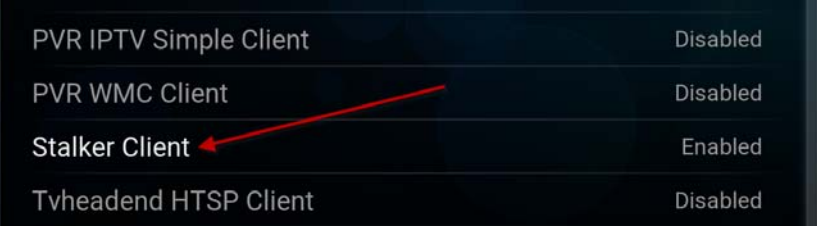

6) **Enable** the Stalker Client Add‐On, then select **Configure**:

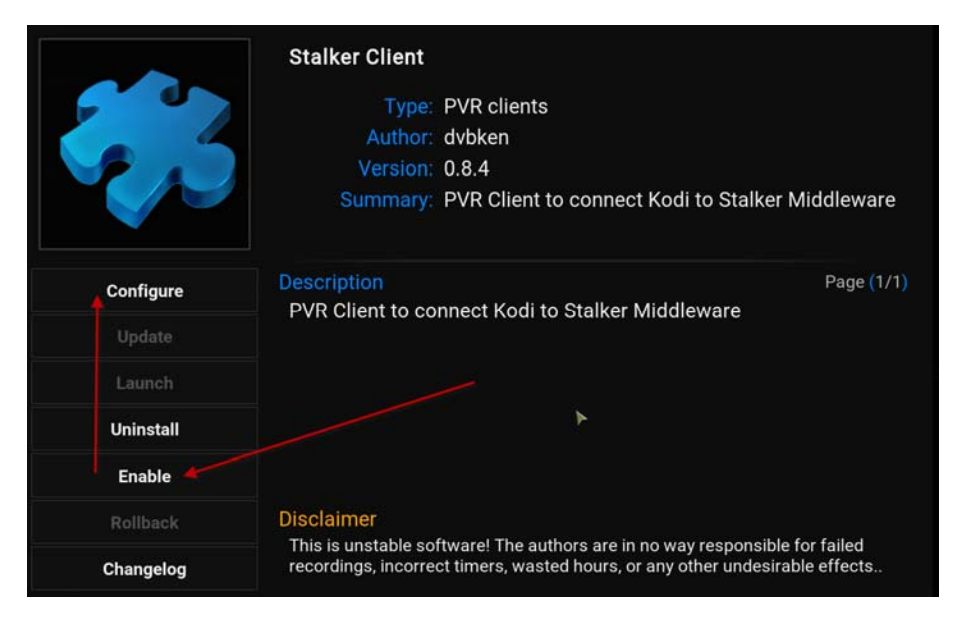

7) In the General tab, set **Active Portal=1** (default) and set **Connection Timeout** to maximum value (15):

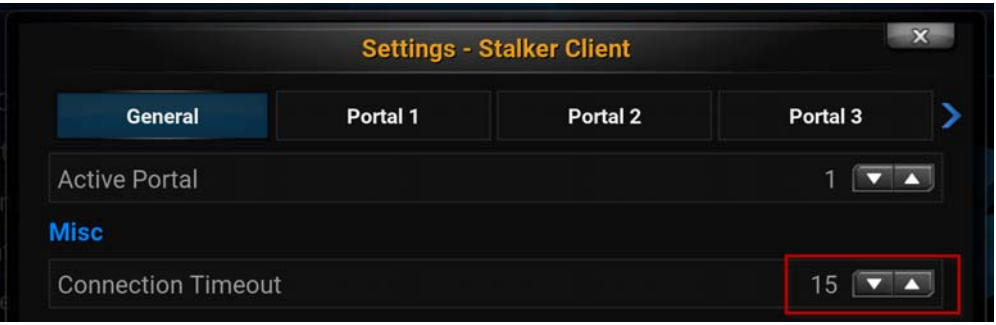

8) Select the **Portal 1** tab, then enter following values. You need to enter the **MAC Address** that you provided when completing your account confirmation. **Server Address** is cod123.biz:88/stalker\_portal/c/ (no http or www). For **Time Zone**, enter using following schema: Continent/City (ex. America/Toronto):

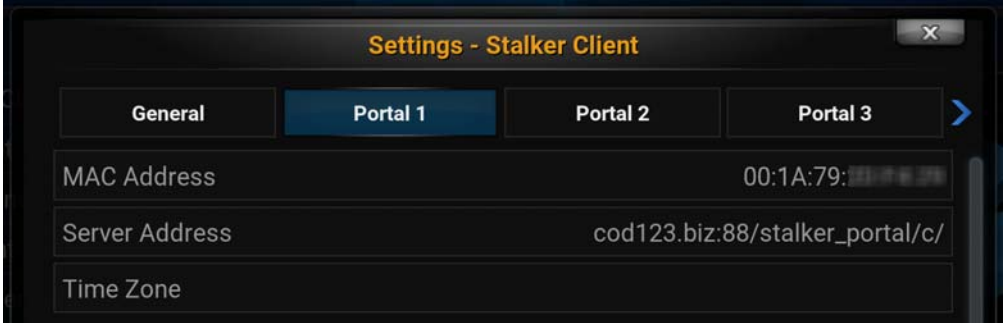

9) In the same tab, scroll down and select **Prefer Provider** as preference, select **Remote URL** as Scope, and enter the same address as above for **Remote URL**, cod123.biz:88/stalker\_portal/c/ (no http or www).

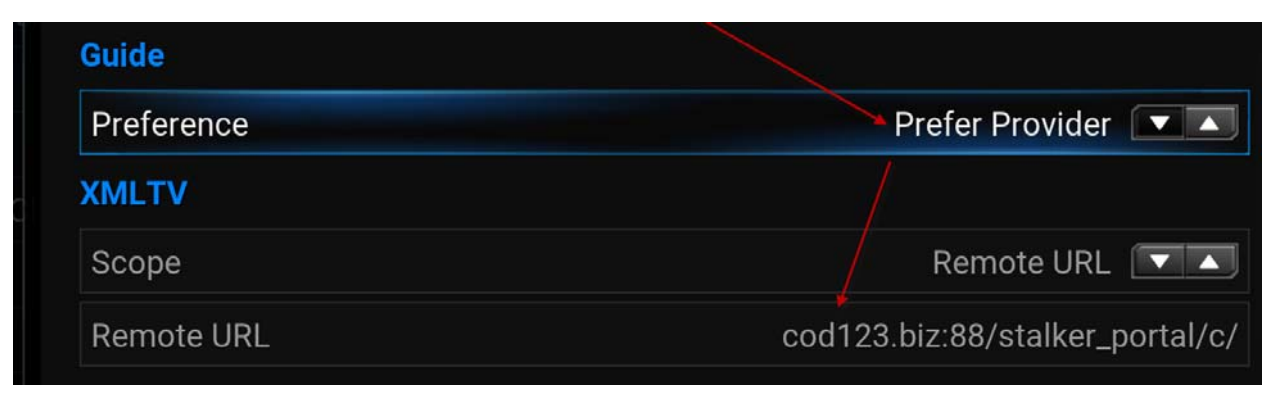

10) Exit from the Stalker Client Add‐On, then select **TV** in the settings panel:

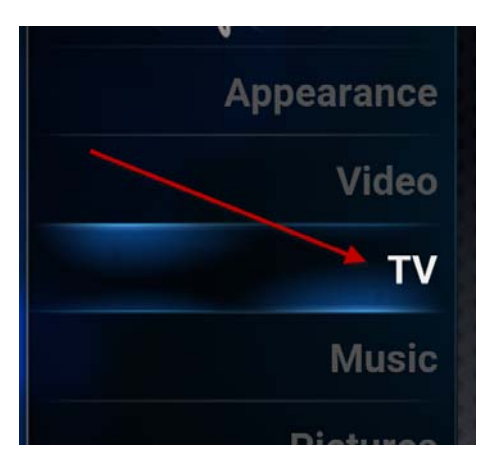

11) Under the **General** tab, select **Enabled** to activate the Stalker PVR. Unclick **Disable "Connection Lost" warnings**, and select **Synchronize channel groups with backend(s)**. Once you click on **Enabled**, a dialog box should appear to show that the TV channels are loading. If nothing happens, re-verify the MAC address you entered in the Stalker Client Add-On and re-verify the URL.

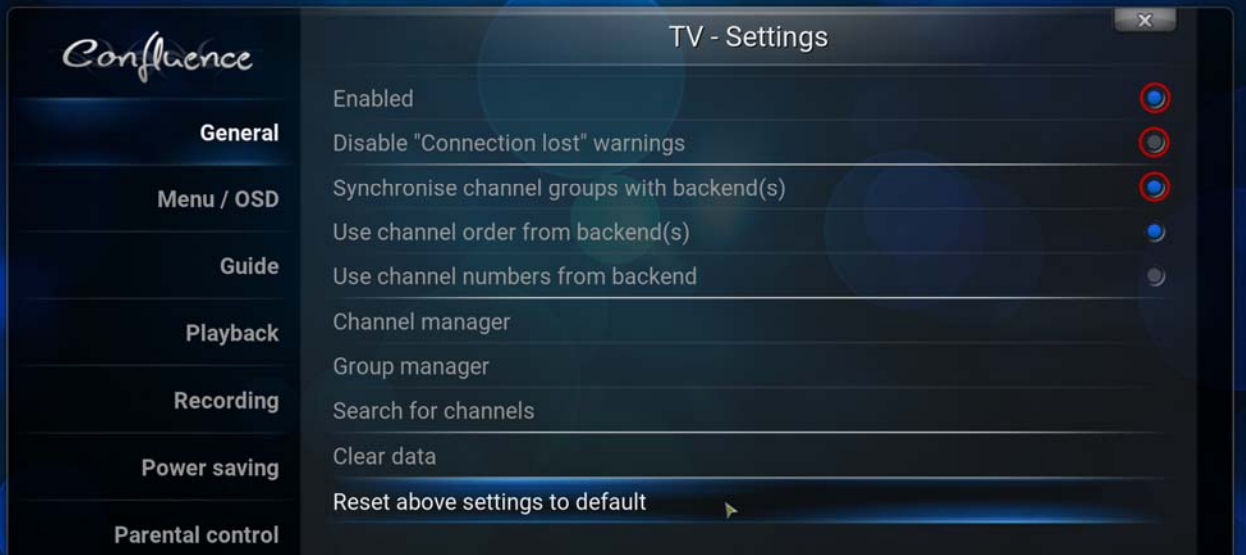

12) All other settings in TV are optional. Depending on what channels you want to keep in your channel list, it is recommended that you manage them via the Group Manager (managing them via the Channel Manager does not work well). The Stalker Client has an annoying habit of re‐ creating the default groups every time you launch the PVR, so if you want to create a stable list of channels, do the following: Unselect **Synchronise Groups with Backend(s)**. Click on **Group Manager** in the General tab, then delete all groups except for the 'All channels' group, then click on the channels in the Visible TV channels column to remove the ones you do not want to keep. Make sure you click on **OK** when you are done. If you make a mistake and want to re‐add a Hidden TV channel, just click on it in that column and it will be re-added.

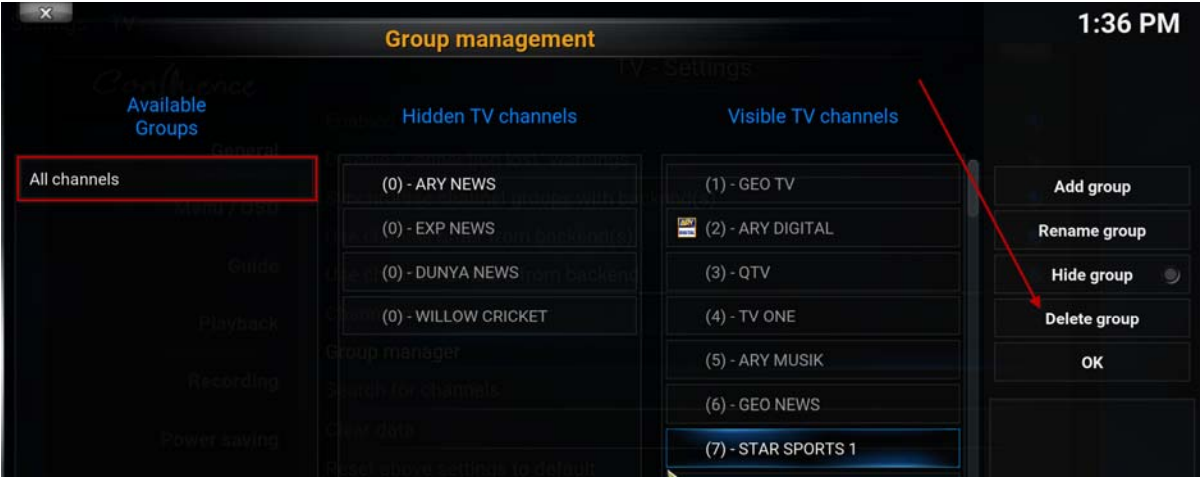